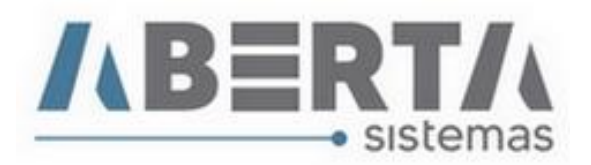

## **Atualização da Tabela Naladi/SH.**

1. Para atualizar a tabela Naladi/SH, faça o download do arquivo XML no do site Tabelas Aduaneiras **clicando** no link abaixo. Procure pela Opção Naladi/SH.

<https://www35.receita.fazenda.gov.br/tabaduaneiras-web/private/pages/telaInicial.jsf>

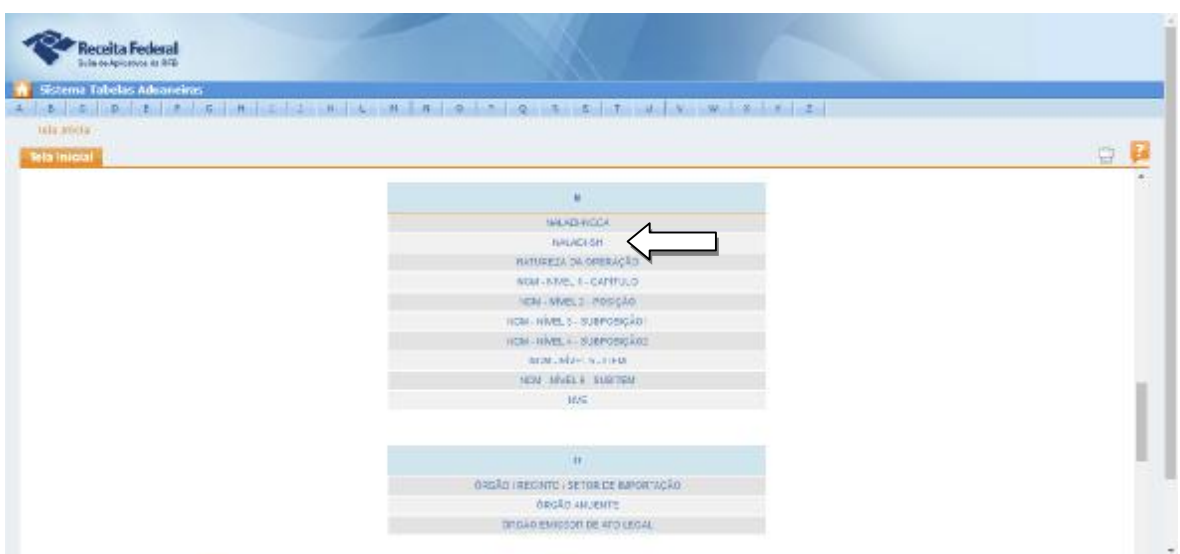

## 2. **Clique** em **Extrair Tabela**

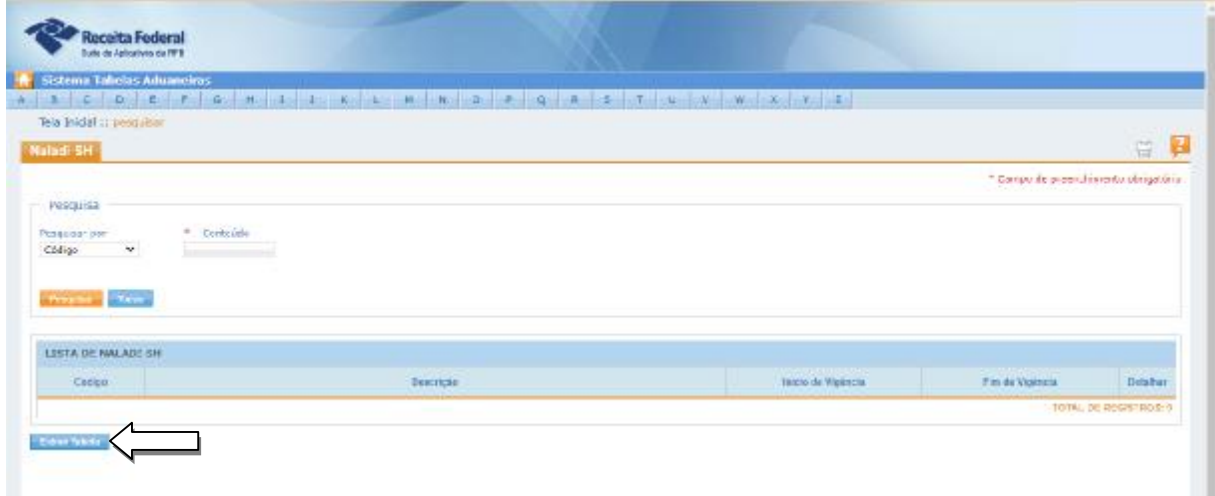

Rua Barão do Rio Branco, 241 – 1° andar – São Francisco do Sul – SC CEP. 89240-000 – fone (47)3444-1319 Skype: sistemas\_aberta E-mail: [sistemas@aberta.com.br](mailto:sistemas@aberta.com.br) site: [www.aberta.com.br](http://www.aberta.com.br)

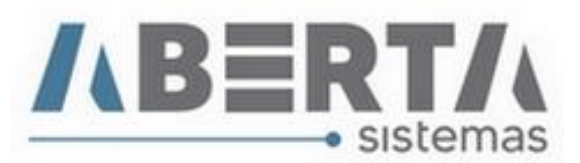

3. **Clique** em **XML**. faça o Download do arquivo.

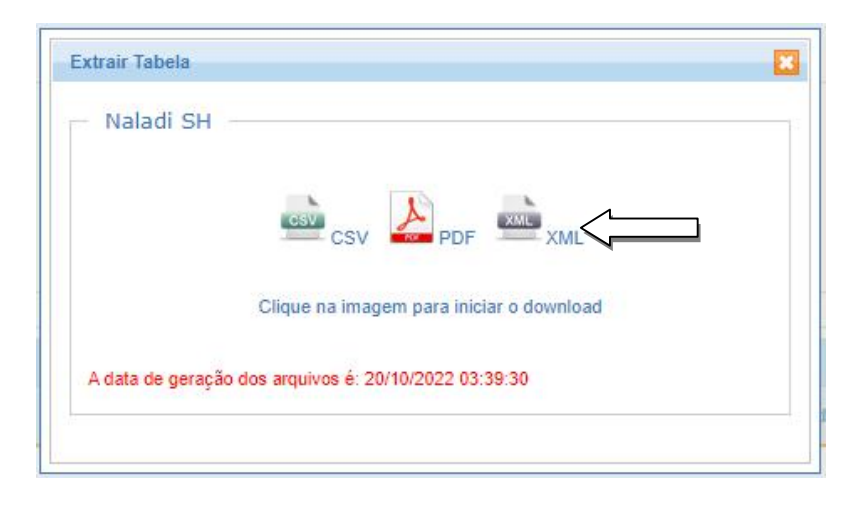

4. Abra o Sistema Importação, **clique** no menu **Utilitários** - **Importar XML**.

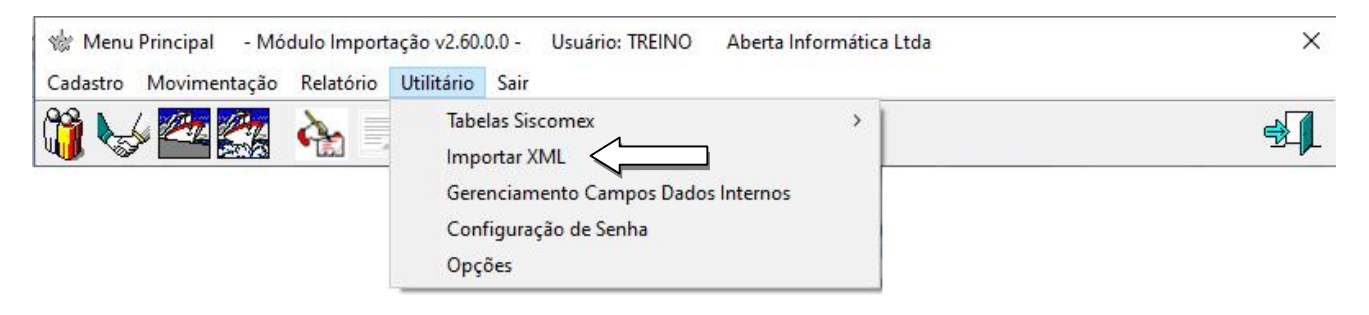

5. Selecione a **Tabela Naladi/SH**, **clique** no **C** para abrir a caixa de seleção do arquivo.

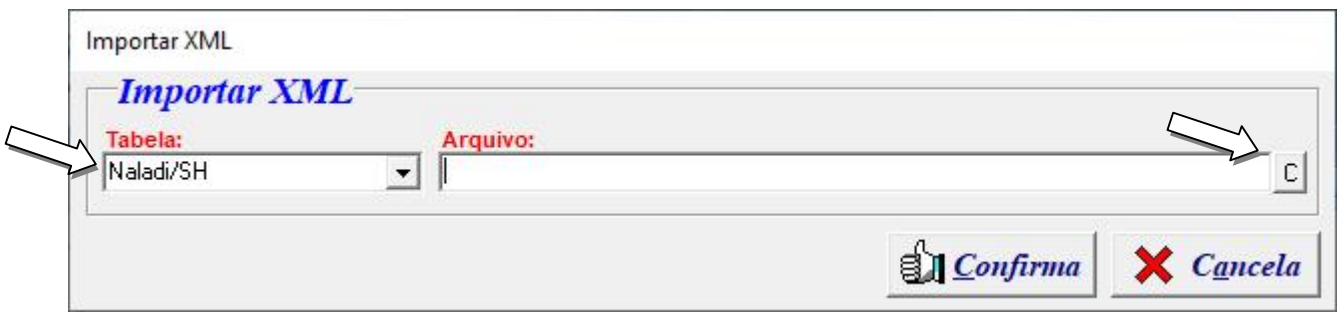

6. **Selecione** o arquivo da pasta onde o arquivo foi salvo ao fazer download e **clique** em **Abrir**, nesse exemplo o arquivo foi salvo na área de trabalho.

> Rua Barão do Rio Branco, 241 – 1° andar – São Francisco do Sul – SC CEP. 89240-000 – fone (47)3444-1319 Skype: sistemas\_aberta E-mail: [sistemas@aberta.com.br](mailto:sistemas@aberta.com.br) site: [www.aberta.com.br](http://www.aberta.com.br)

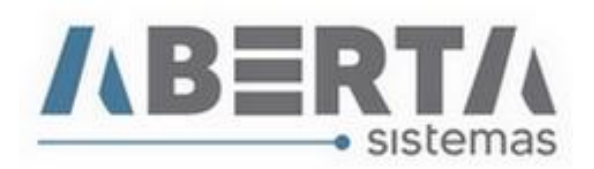

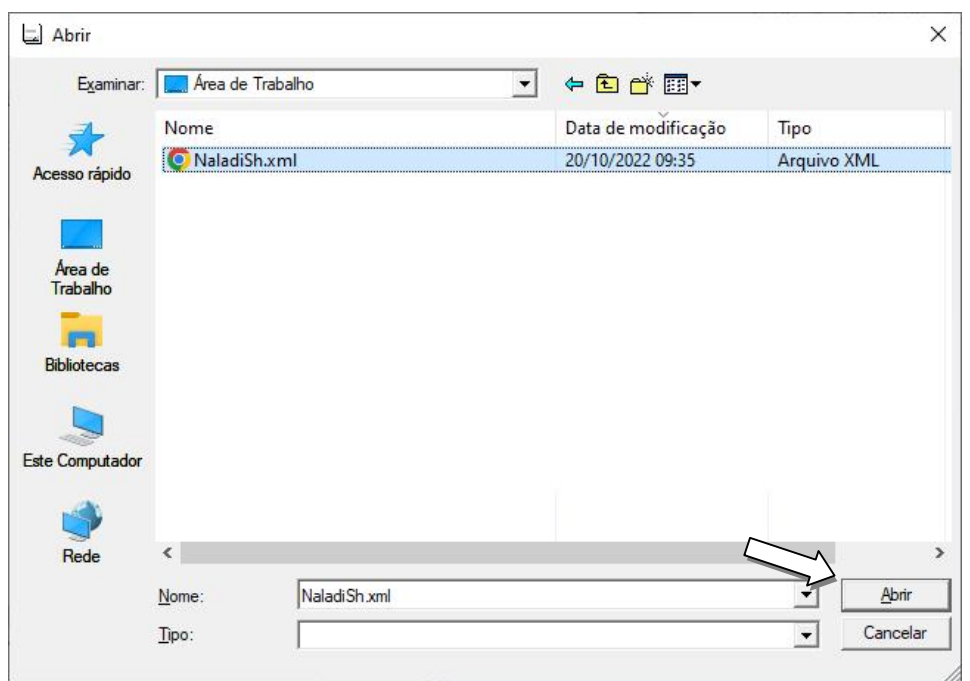

7. Após buscar o arquivo **clique** em **Confirma**.

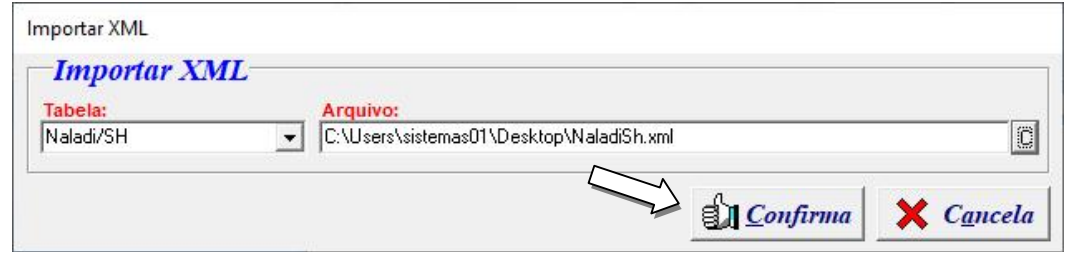

8. Aguarde a conclusão, e ao aparecer a mensagem abaixo o procedimento estará concluído, **clique** em **OK** para finalizar.

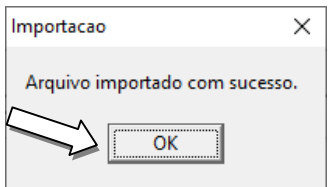

Qualquer duvida no procedimento basta entrar em contato com suporte.